### **CS5530 Mobile/Wireless Systems Android UI**

#### **Yanyan Zhuang**

Department of Computer Science

http://www.cs.uccs.edu/~yzhuang

UC. Colorado Springs

CS5530 CS5530 UC. Colorado Springs Ref. CN5E, NT@UW, WUSTL

#### **cat announce.txt\_**

- Assignment 2 will be posted soon
	- <sup>o</sup> Due after midterm
- I will be away next Monday
	- o Dr. Chow's guest lecture
- Midterm date
	- o March 20

## **Android…**

#### • Android

- $\circ$  A mobile operating system developed by Google
- o Based on Linux kernel and designed primarily for smartphones and tablets

#### • IDE

 $\circ$  Android studio

https://developer.android.com/studio/index.html

#### • Android API

 $\circ$  Java as the programming language

### **Android…**

#### • A fast evolving OS: Dashboards

#### } https://developer.android.com/about/dashboards/index.html

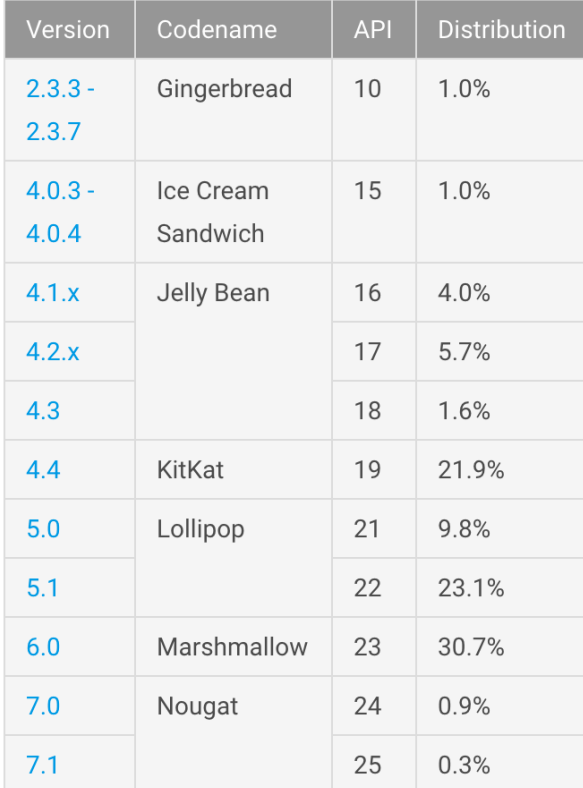

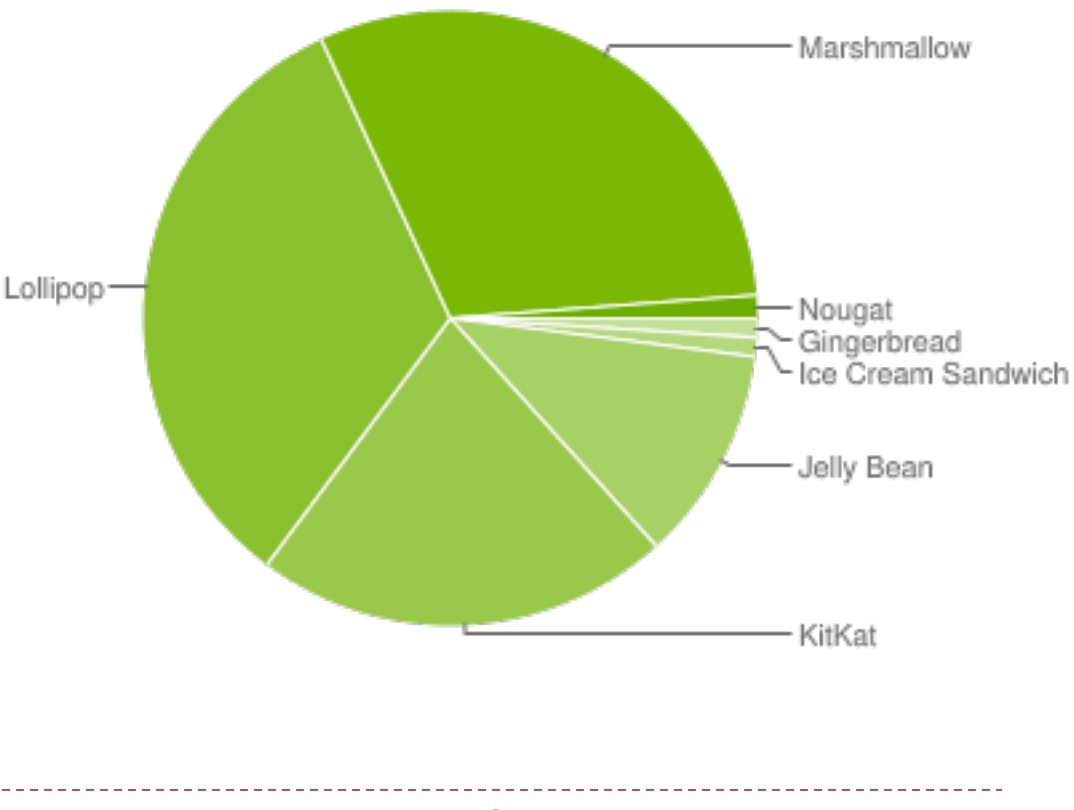

Data collected during a 7-day period ending on February 6, 2017.  $\frac{4}{100}$  Ref. CN5E, NT@UW, WUSTL

### **Android…**

#### • Specify Minimum and Target API Levels

#### <sup>o</sup> AndroidManifest.xml

<manifest xmlns:android="http://schemas.android.com/apk/res/android" ... > **<uses-sdk android:minSdkVersion="4" android:targetSdkVersion="15" />** ...

</manifest>

#### • Check System Version at Runtime

if (Build.VERSION.SDK\_INT >= Build.VERSION\_CODES.HONEYCOMB) {

……

}

# **Running Android Code**

- Run code on simulator
- Run code on a real device
	- <sup>o</sup> No license needed
	- o On Android 4.2 and newer, Developer options is hidden by default
	- o Need to enable **developer option and USB debugging** (Galaxy example): this is all you need to do
		- ▶ Go to Settings > More > About Device, scroll down to Build Number
		- ▶ Tap it repeatedly (7 times)
		- $\triangleright$  See the Developer options menu under Settings  $>$  check USB debugging

# **Android Debug Bridge (ADB)**

- Android Debug Bridge (adb)
	- Command-line tool to you communicate with a device
	- Installing/debugging apps, and a Unix shell
- A client-server program with three components
	- A **client** runs on development machine
		- ▶ Invoke a client by issuing `adb`
	- o A **daemon** (adbd) runs commands on a device
		- ▶ Runs as a background process on device
	- o A server manages communication between client and daemon
		- ▶ Runs as a background process on development machine

# **Android Debug Bridge (ADB)**

- To install adb (Mac OS example)
	- o Install homebrew
		- **▶ ruby -e "\$(curl -fsSL**

https://raw.githubusercontent.com/Homebrew/install/master/install)"

- $\circ$  Install adb
	- ▶ brew install android-platform-tools
- $\circ$  Start adb
	- $\blacktriangleright$  \$ adb devices
		- List of devices attached
		- 07f105740c8cad3f device
	- $\triangleright$  S adb shell

# **Android App Structure**

#### • Project files

- By default, Android Studio displays files in Android view
- manifests
	- ▶ AndroidManifest.xml file
- <sup>o</sup> java
	- Java source code, separated by package names

#### res

- All non-code resources
	- $\Box$  XML layouts, UI strings, images

⊙ ≑ # + **Android**  $\Box$  app  $\overline{\phantom{a}}$  manifests AndroidManifest.xml  $\overline{\phantom{a}}$   $\overline{\phantom{a}}$  iava ▶ □ com.mycompany.myfirstapp com.mycompany.myfirstapp (androidTe)  $E$  res drawable ▶ □ layout ▶ ⊡ menu inipmap  $\overline{\bullet}$  ic launcher.png (4) ic launcher.png (hdpi) ic launcher.png (mdpi) ic launcher png (xhdpi) ii ic launcher.png (xxhdpi)  $\triangleright$  **c** values **Gradle Scripts** build.gradle (Project: MyFirstApp) build.gradle (Module: app) gradle-wrapper.properties (Gradle Version proquard-rules.pro (ProGuard Rules for ap **n** gradle.properties (Project Properties)

**n** local properties (SDK Location)

CS5530 9 Ref. CN5E, NT@UW, WUSTL

# **Android App Structure**

- Project files
	- **o** Project view
		- $\blacktriangleright$  Actual file structure of the project
			- $\Box$  Including all files hidden from Android view
	- o Looks fairly complex now

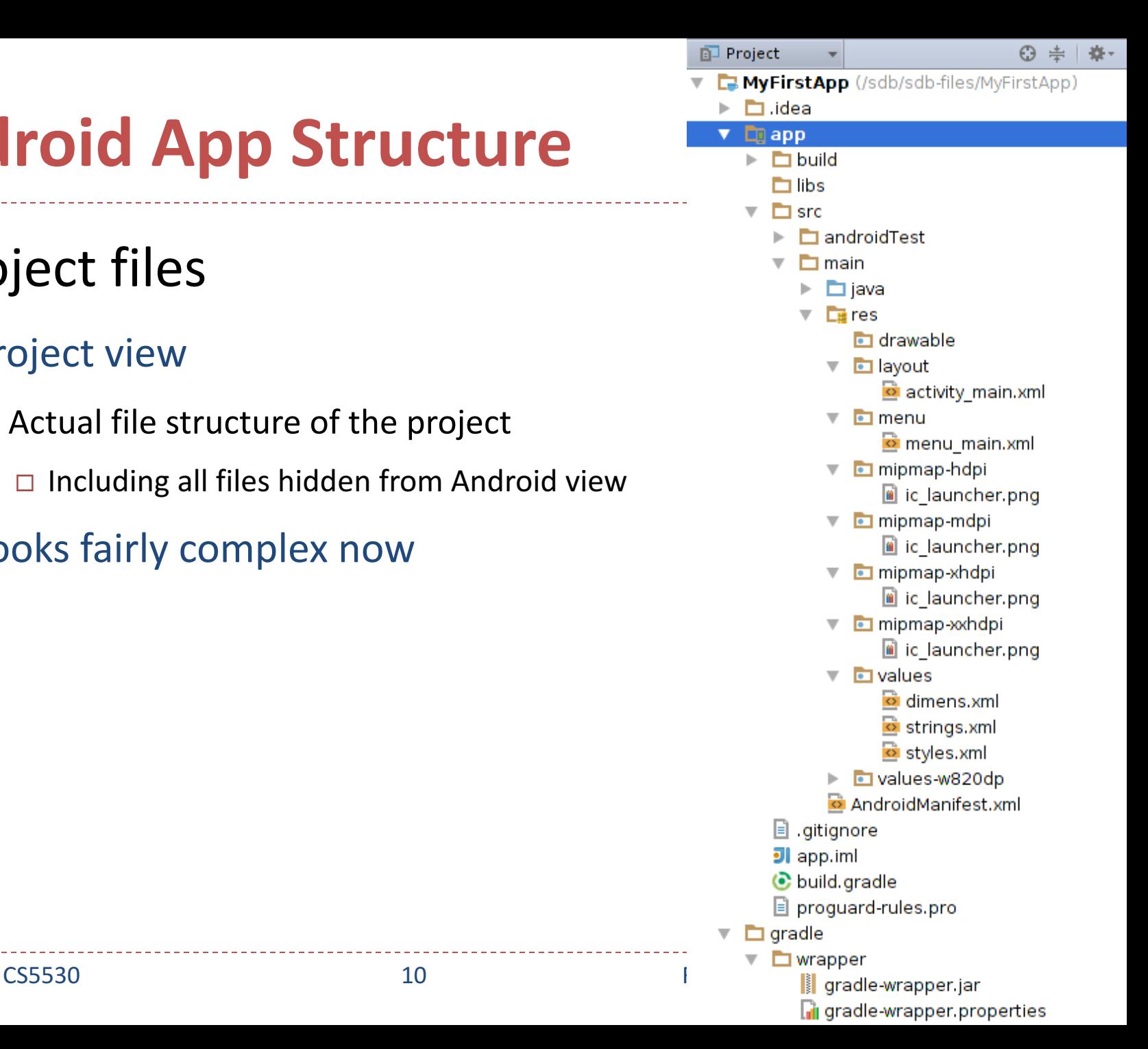

## **Create an Android Project**

- Start a new Android Studio project, or File  $\rightarrow$  New Project
	- o Application Name: "MyFirstApp"
	- Company Domain: "example.com"
- Target Android Devices: keep the default values  $\circ$  We will get back to this later
- Add an Activity to Mobile: select Empty Activity
- Customize the Activity: keep default values  $\rightarrow$  Finish
	- $\circ$  Takes a long time to Finish...

## **Create an Android Project**

- In Android view
	- app > java > com.example.myfirstapp > MainActivity.java
		- ▶ Main activity (entry point for your app)
		- $\blacktriangleright$  When build and run an app, system launches an instance of this Activity and loads its layout
	- $\circ$  app > res > layout > activity main.xml
		- $\triangleright$  Defines the layout for the activity's UI
	- $\circ$  app > manifests > AndroidManifest.xml
		- $\triangleright$  Describes the characteristics of the app and defines each of its components
	- $\circ$  Gradle Scripts  $>$  build.gradle
		- $\triangleright$  2 files with this name: one for the project and one for the "app" module
		- Mostly work with module's build.gradle file to configure how the Gradle tools compile and build your app

# **Running the App**

#### • On a real device

- o Windows may need USB driver for the device
	- } https://developer.android.com/studio/run/oem-usb.html
- Enable USB debugging (earlier)
- On a simulator
	- o Create an Android Virtual Device (AVD) definition
		- ▶ Tools > Android > AVD Manager
		- } Create Virtual Device > Select Hardware
		- ▶ System Image > Download (one of the recommended system images)
			- $\Box$  Takes a long time again

- UI is built w/ a hierarchy of layouts (ViewGroup objects) & widgets (View objects)
	- $\circ$  Layouts are invisible containers that control how its child views are positioned
	- o Widgets are UI components like buttons and text boxes

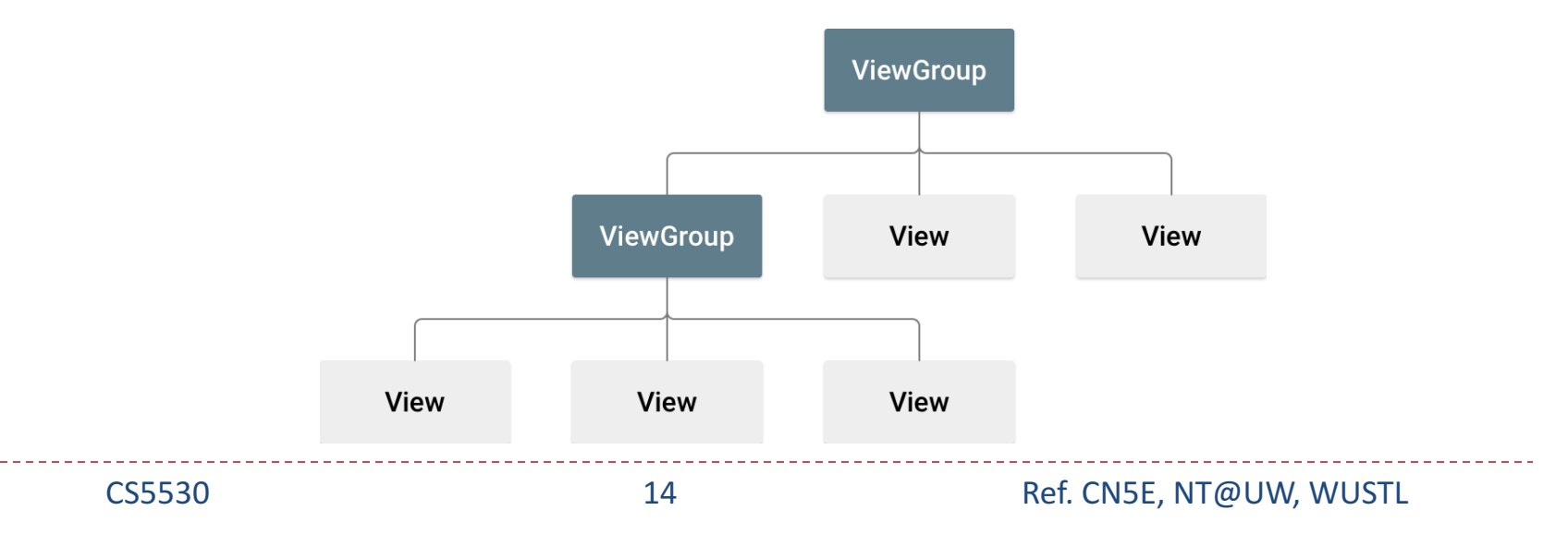

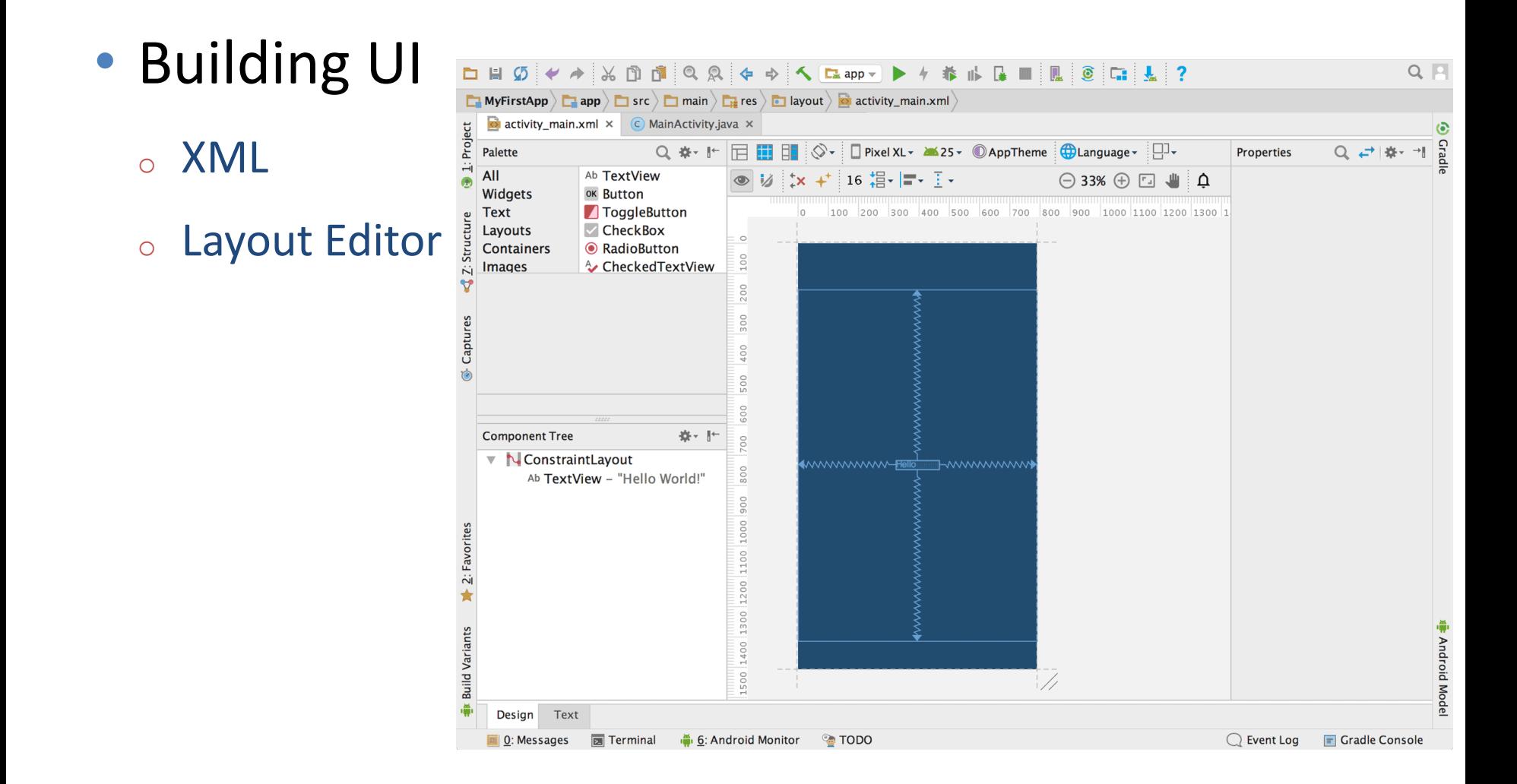

- Component Tree window
	- $\circ$  Shows the layout's hierarchy of views
- ConstraintLayout
	- $\circ$  A layout that defines the position for each view based on constraints to sibling views and the parent layout

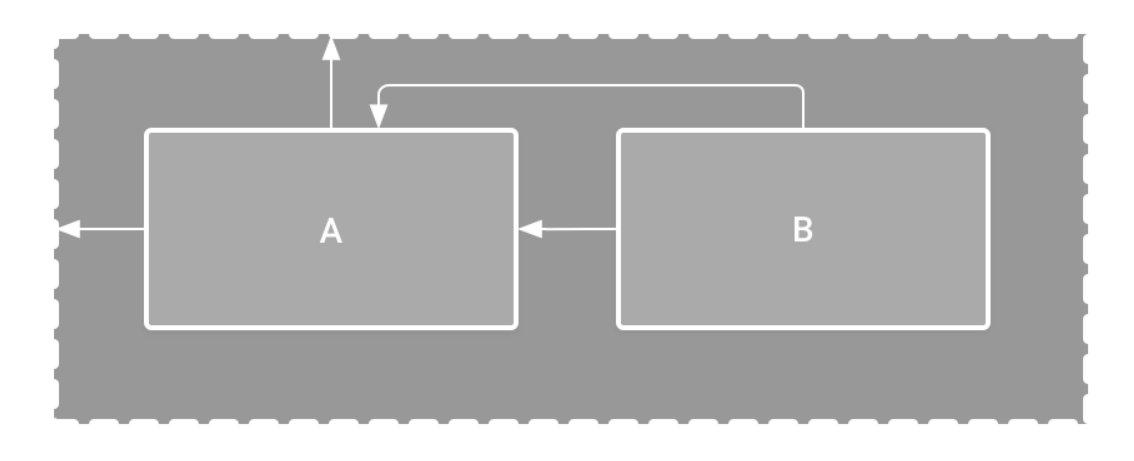

- Change UI strings
	- o res > values > strings.xml

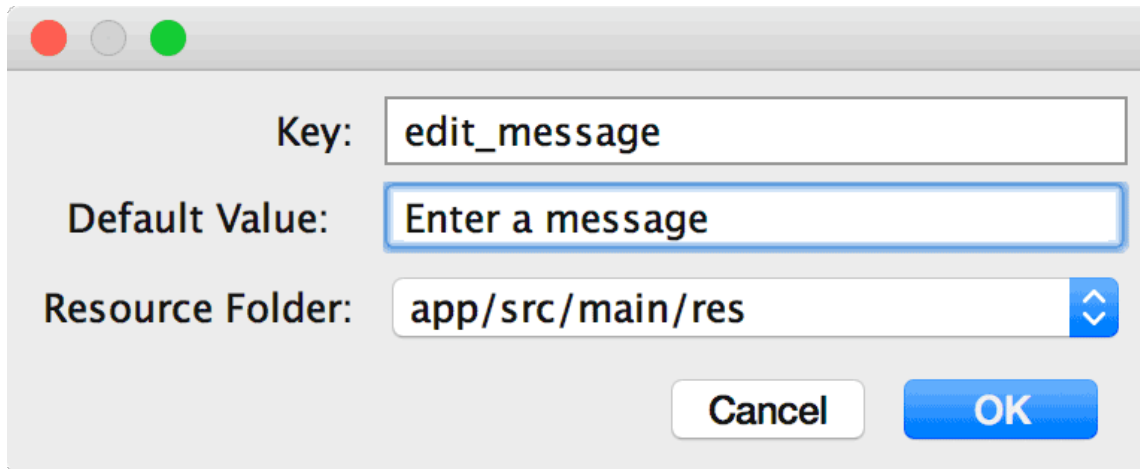

# **Start Activity**

- Add a method in MainActivity.java that's called by the button
	- <sup>o</sup> Intent
		- $\triangleright$  An object that provides runtime binding between separate components, such as two activities
		- $\blacktriangleright$  The Intent represents an app's "intent to do something"
	- <sup>o</sup> putExtra()
		- ▶ An Intent can carry data types as key-value pairs called extras
	- <sup>o</sup> startActivity()

# **Add up Navigation**

- Navigation return to the logical parent screen in app hierarchy
	- Declare which activity is the logical parent in AndroidManifest.xml

<activity android:name=".DisplayMessageActivity"

android: parent Activity Name=". Main Activity" >

 $\leq$  -- The meta-data tag is required if you support API level 15 and lower --> <meta-data

android:name="android.support.PARENT\_ACTIVITY"

```
android:value=".MainActivity" />
```
</activity>